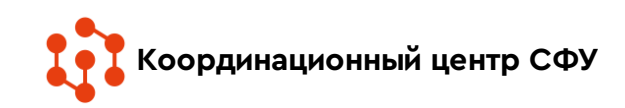

## «ПОДВИГ НАРОДА»

Это уникальный информационный ресурс открытого доступа, наполняемый всеми имеющимися в военных архивах документами о ходе и итогах основных боевых операций, подвигах и наградах всех воинов Великой Отечественной.

# Зайдите на сайт Подвигнарода.ру (podvignaroda.ru)

Поиск информации по любому из тематических разделов может выполняться в два этапа:

• поиск в обычном режиме, когда при определении условий поиска пользователь вводит данные в одну поисковую строку, указывая их через пробел;

• расширенный поиск, когда пользователь при определении условий

поиска заполняет максимально возможное количество полей, указывая детальную информацию об объекте поиска.

Чтобы приступить к поиску информации по любому из тематических разделов, необходимо навести указатель на наименование соответствующего раздела (на ссылку в верхней части страницы или в центральной части главной страницы):

• [Люди и награждения](http://podvignaroda.ru/?#fio);

- [Наградные документы](http://podvignaroda.ru/?#war_docs);
- [География войны](http://podvignaroda.ru/?#war_geography).

## «ПОДВИГ НАРОДА» «ЛЮДИ И НАГРАЖДЕНИЯ».

#### Поиск в обычном режиме

Для быстрого поиска необходимо перейти к разделу «Люди и награждения» нажатием левой кнопки мыши по заголовку раздела. Указать имеющиеся сведения в строке поиска.

#### Расширенный поиск

Чтобы выполнить расширенный поиск информации о награждении необходимо:

- 1. перейти к разделу «Люди и награждения»; 2. нажать кнопку «Расширенный поиск»; Откроется поисковая форма с доступными для заполнения следующими полями:
- Фамилия;
- Имя
- Отчество;
- Год рождения;
- Звание;
- Место призыва;
- Уточнение «Где искать».

1 БАНК ЛОКУМЕНТОВ «ПОЛВИГ НАРОЛА В ВЕЛИКС Люли и награжи География войн

Лобро пожаловать на сайт «Полвиг напола»

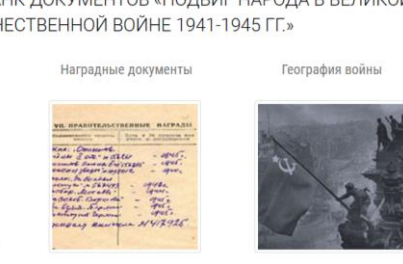

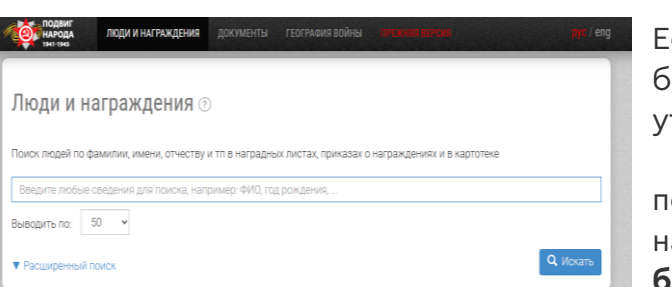

Если необходимо большее количество уточняющих полей для осуществления поиска, следует нажать кнопку «Еще больше». После этого

будут доступны дополнительные поля, такие как Наименование награды; Номер наградного документа; Дата наградного документа; Архив; Фонд; Опись; С какого года в КА; Единица хранения.

### «ПОДВИГ НАРОДА» «НАГРАДНЫЕ ДОКУМЕНТЫ» Поиск в обычном

#### режиме

Для быстрого поиска необходимо перейти к разделу «Наградные документы» нажатием левой кнопки мыши по

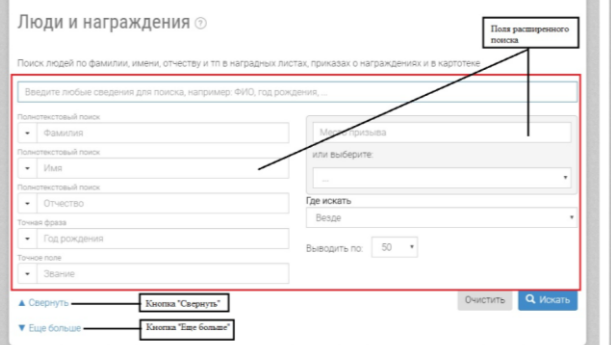

заголовку раздела. Указать имеющиеся сведения в строке поиска. Для получения результата поиска следует нажать кнопку «Искать» или клавишу на клавиатуре.

#### Расширенный поиск

Чтобы выполнить расширенный поиск документов о награждении необходимо: нажать кнопку «Расширенный поиск»; Откроется поисковая форма с доступными для заполнения следующими полями:

Дата документа;

Награда.

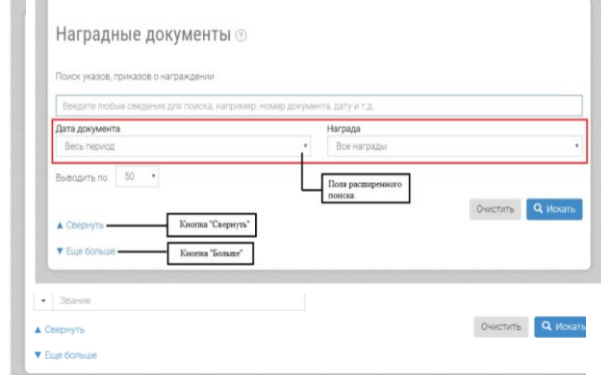

Координационный центр СФУ

этого будут доступны дополнительные поля, такие как: Номер записи в базе данных; Номер документа; Автор; Архив; Фонд; Опись; Единица хранения.

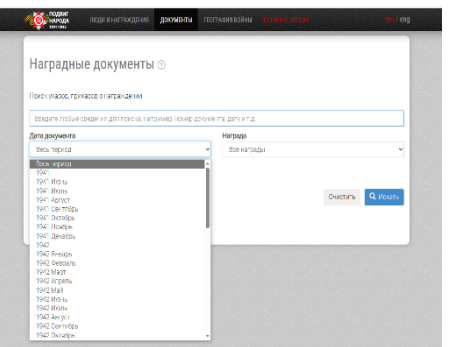

Для получения результата поиска следует нажать кнопку «Искать». После чего на экране отобразятся результаты поиска.

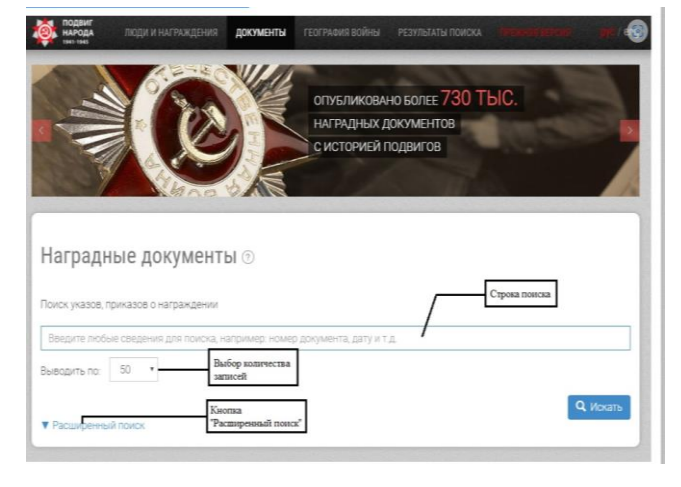

Если необходимо большее количество уточняющих полей для осуществления поиска, следует нажать кнопку «Больше». После